## 査読結果の提出方法

査読結果のコメントは英語・日本語いずれも入力可能です。 外国人著者へのコメントは必ず英語で作成するようお願い致します。

※ システムをご利用いただくプラットフォーム(システムを動作させる基盤のOS の種類や環境) については、画面左上の「Help」の「Minimum Specifications」をご参照ください。

① システムにログインし、Reviewer Main Menu の「Pending Assignments」をクリックします。

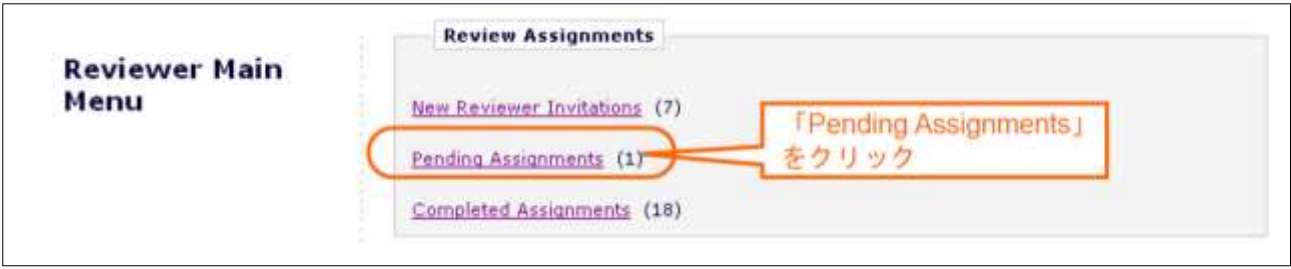

② View Submission で投稿原稿を確認した後、「Submit Recommendation」をクリックします。

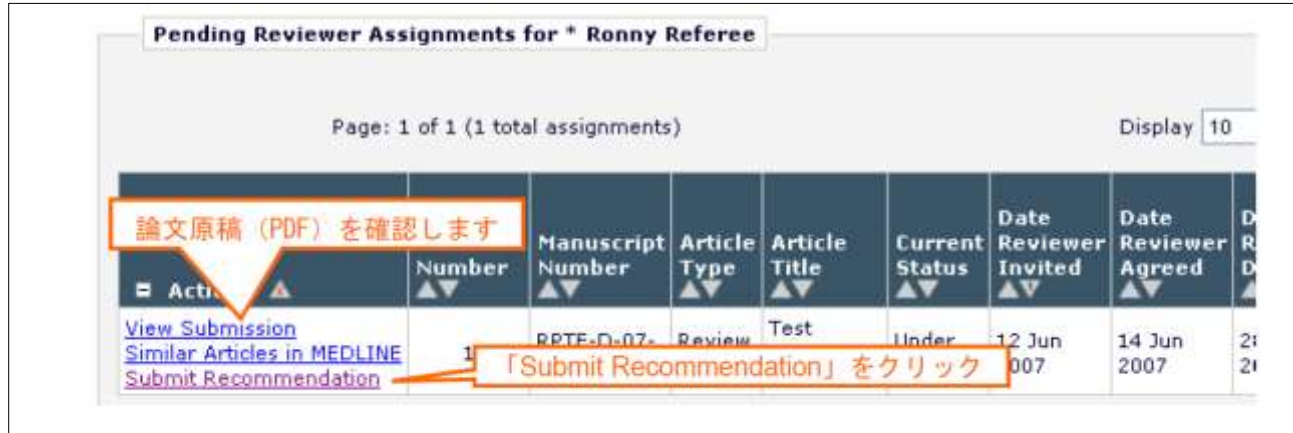

③ コメントを作成します。

画面に直接入力できます。あるいはご自身のファイルなどからコメントをコピー&ペーストすることをお勧めし ます。

・ Author 向けのコメント

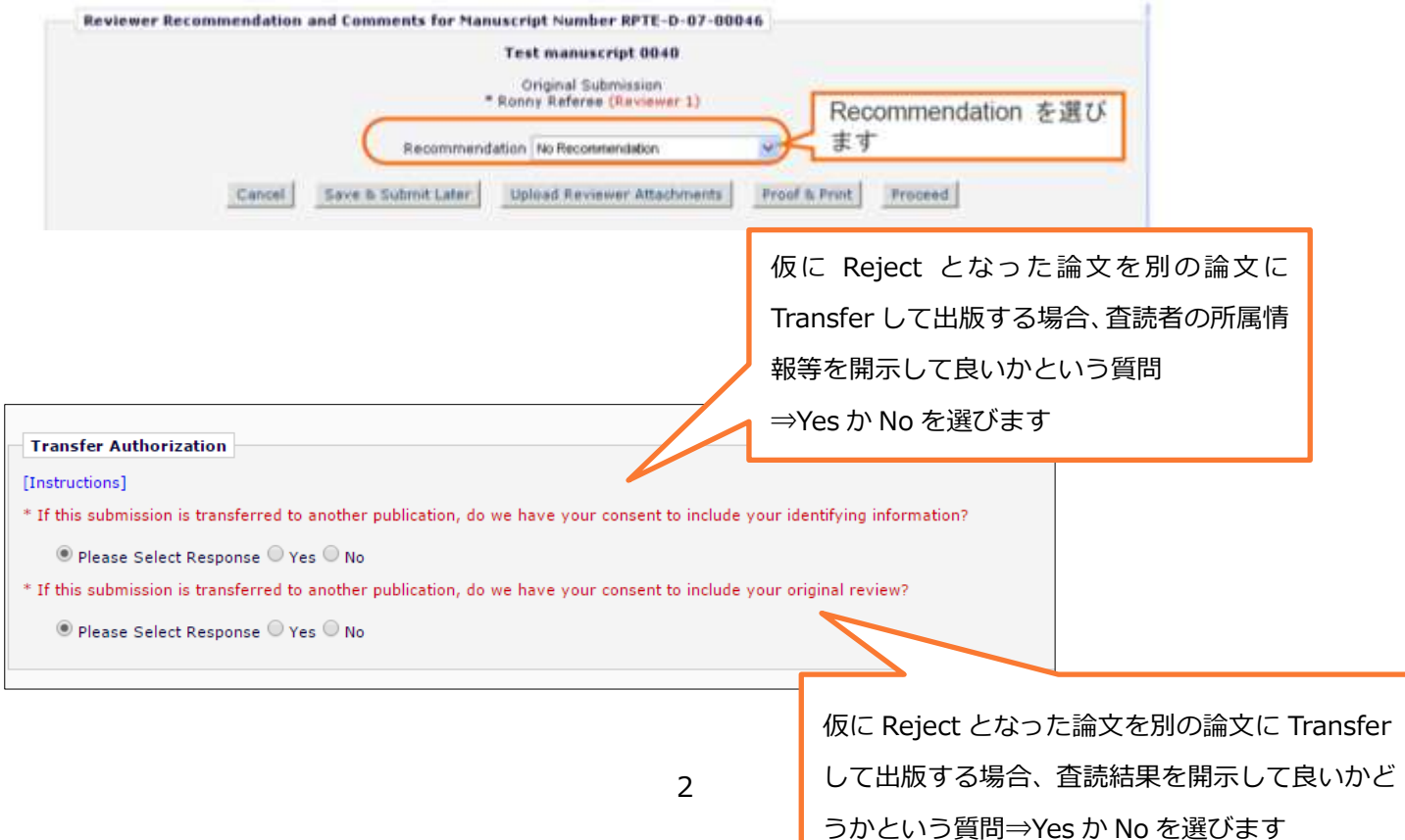

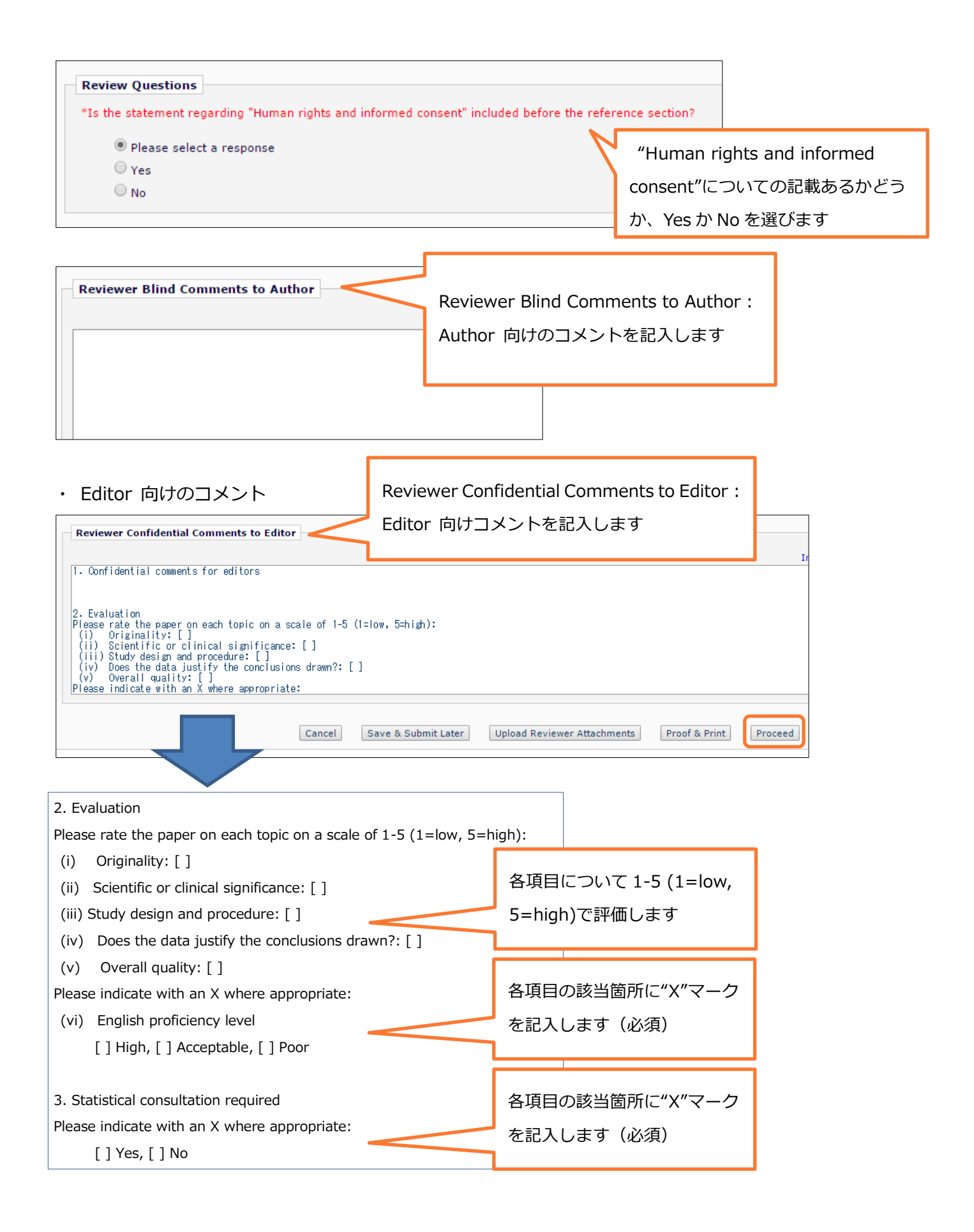

## (参考)Word ファイルアップロード方法

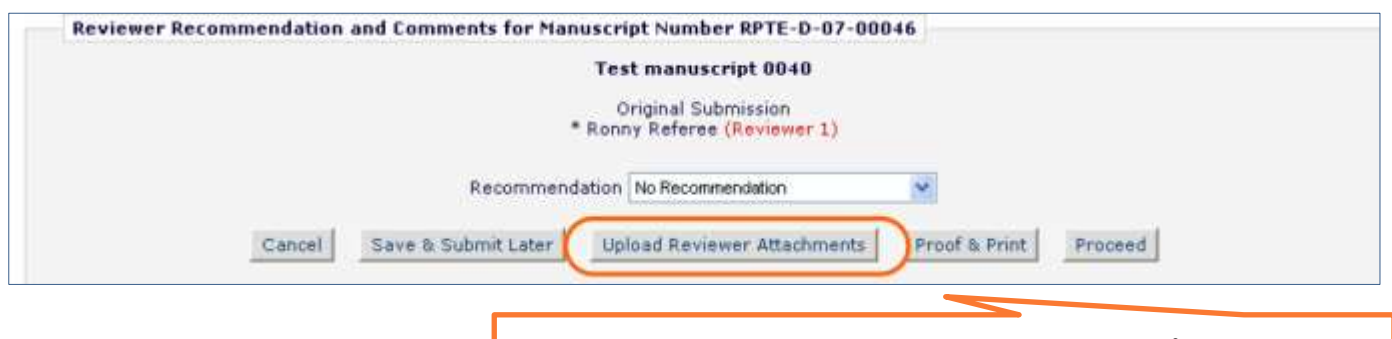

Microsoft Word で作成したコメントをここからアップロード可 ファイルは複数アップロード可能なので、著者向け、Editor向けの両方 を作成することも可

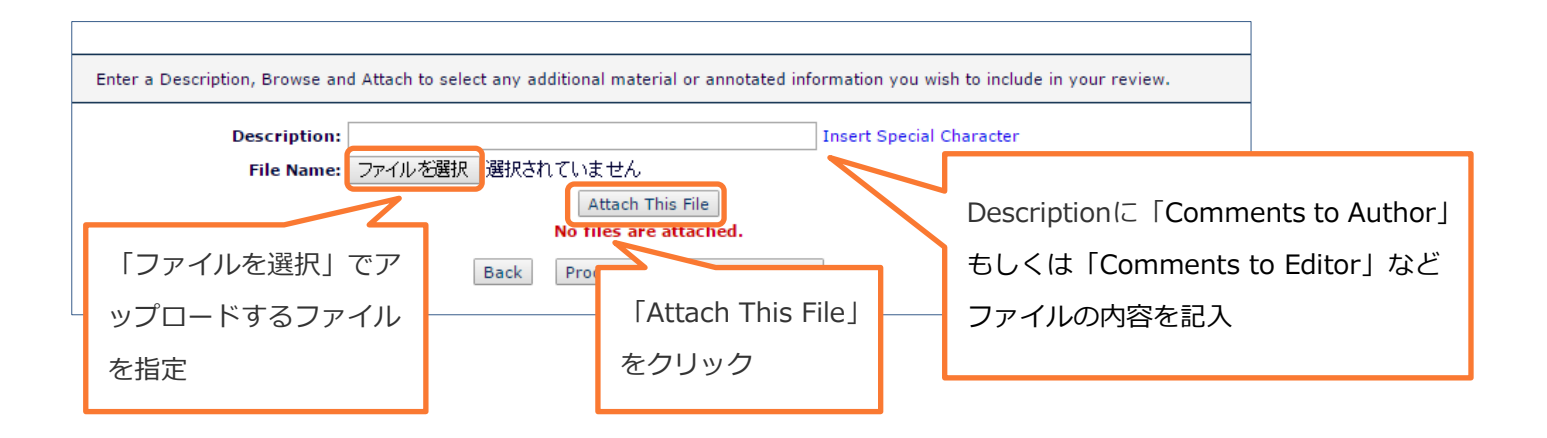

アップロードが完了すると下のように表示されます。

確認をして、問題がなければ「Proceed with Recommendation」をクリックします。

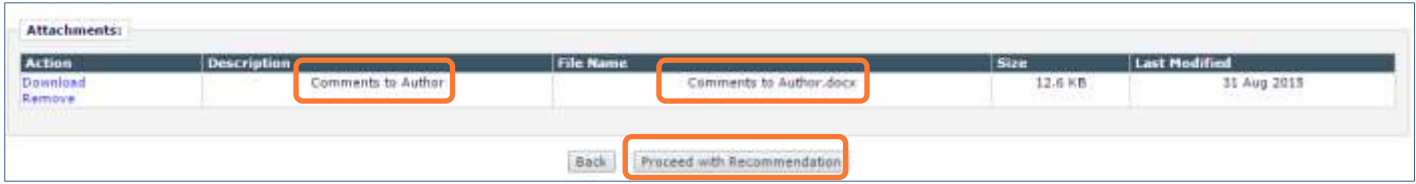

③が終了したら「Proceed」をクリックします。

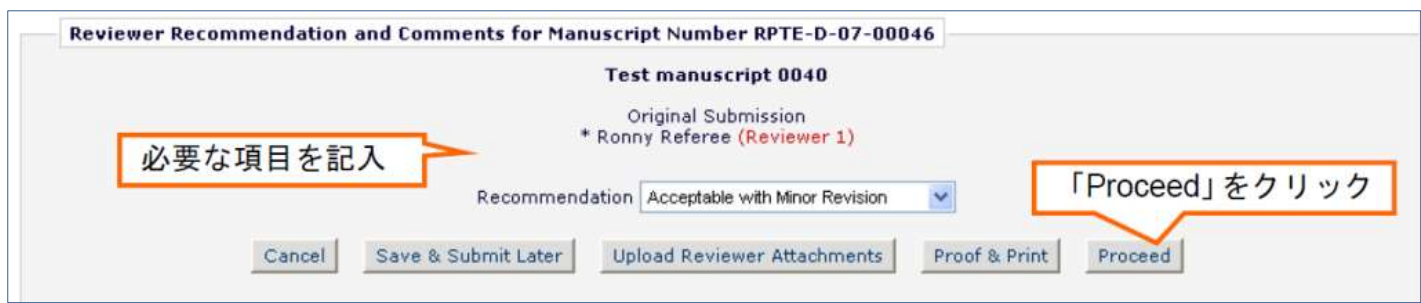

 プレビュー画面になります。記入した内容、(ファイルを添付した場合は)添付ファイルを確認し、問題が なければ「Submit Review To Journal Office」をクリックします。

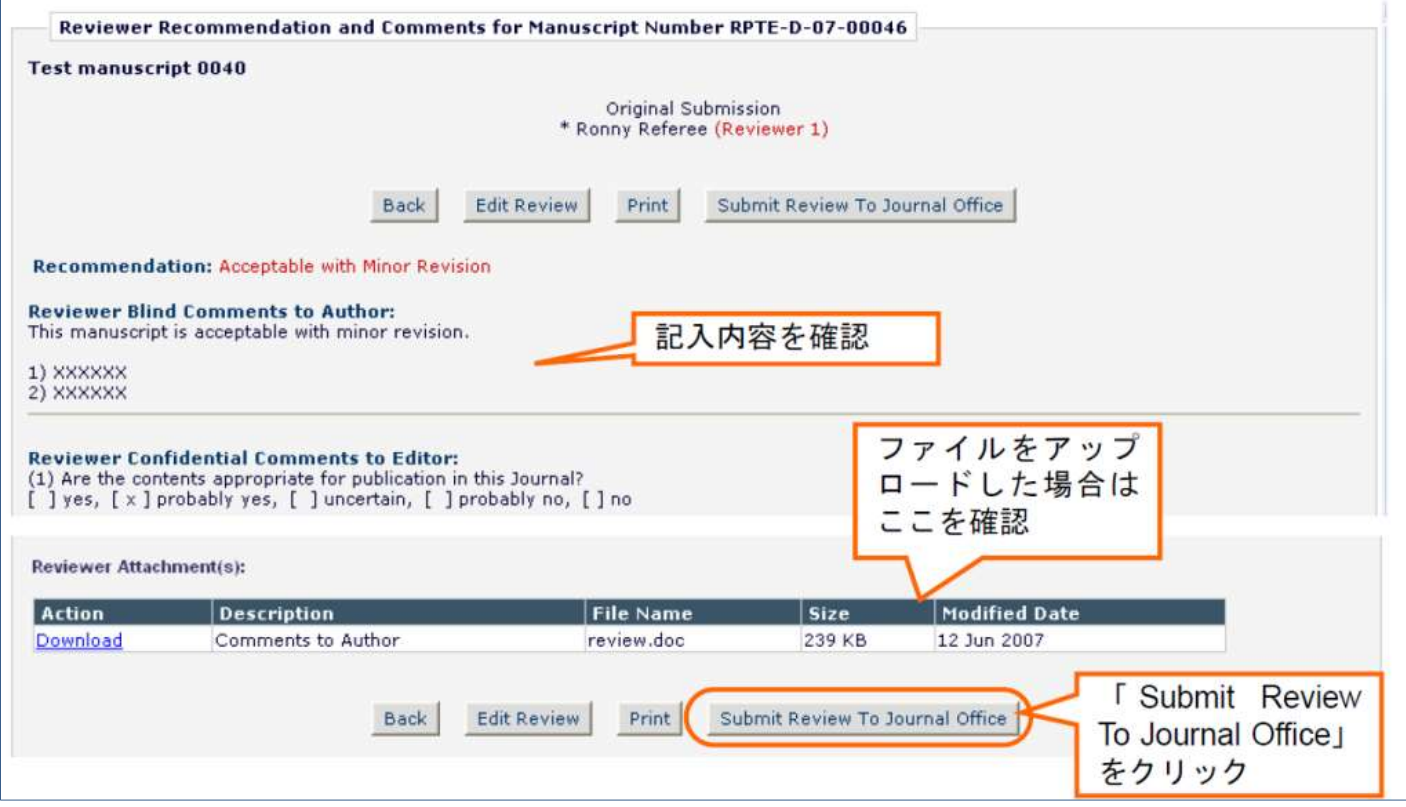

メッセージが表示されたら、「OK」をクリックします。

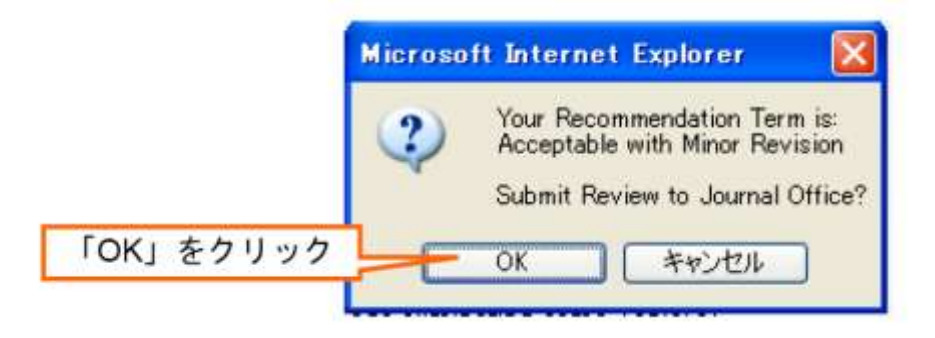

⑦ 下の画面が表示されたら査読結果の提出は完了です。審査にご協力いただきまして有難うございました。

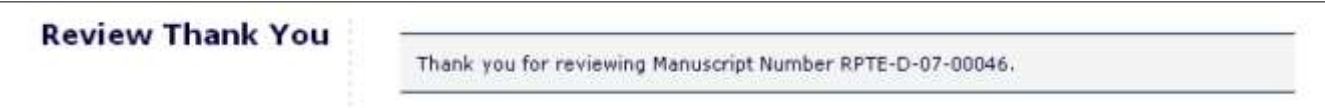

⑧ 査読が完了した論文は、Reviewer Main Menu の「Completed Assignments」でご確認いただくことが可

能です。

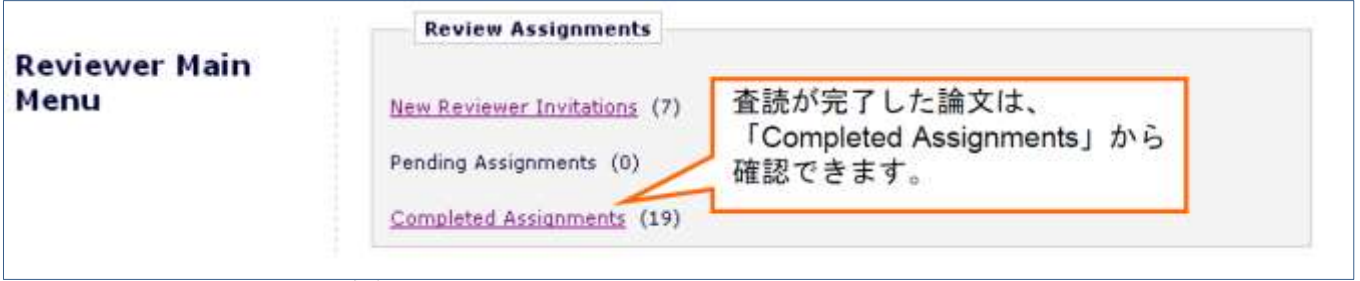